## **VMware AirWatch Integration with Appthority**

Integrate your application reputation service with AirWatch Workspace ONE UEM v9.6

### **Have documentation feedback?** Submit a Documentation Feedback support ticket using the Support Wizard on [support.air-watch.com.](http://support.air-watch.com/)

Copyright © 2018 VMware, Inc. All rights reserved. This product is protected by copyright and intellectual property laws in the United States and other countries as well as by international treaties. VMware products are covered by one ormore patents listed at http://www.vmware.com/go/patents.

VMware is a registered trademark or trademark of VMware, Inc. in the United States and other jurisdictions. All other marks and names mentioned herein may be trademarks of their respective companies.

## Table of Contents

## Chapter 1: [Introduction](#page-2-0) to VMware Workspace ONE UEM Integration With [Appthority](#page-2-0) [3](#page-2-0)

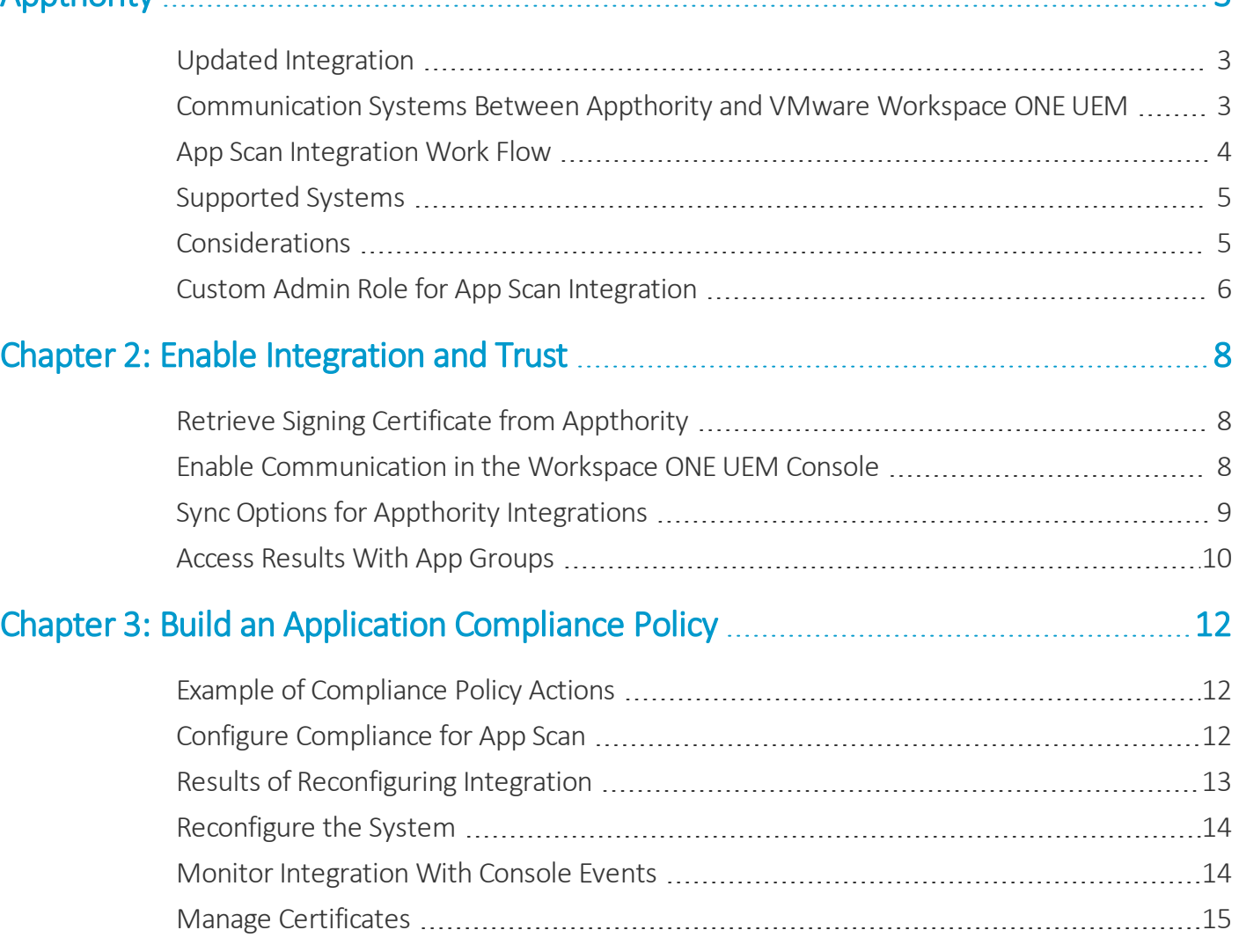

## <span id="page-2-0"></span>Chapter 1: Introduction to VMware Workspace ONE UEM Integration With Appthority

VMware Workspace ONE™ UEM integrates with Appthority so that you can send unmanaged applications from Workspace ONE UEM to your app scanning service. App reputation services scan network data, including applications, for vulnerabilities and threats to prevent and block malicious attacks to enterprise networks.

Integrate to consolidate systems in your mobile network, and secure unmanaged applications that are used on devices enrolled in Workspace ONE UEM .

## <span id="page-2-1"></span>**Updated Integration**

If you do not have the SKU for the updated integration with Appthority and you are interested in more information, contact your Professional Services Representative.

## <span id="page-2-2"></span>**Communication Systems Between Appthority and VMware Workspace ONE UEM**

Appthority integrates with Workspace ONE UEM using scheduled communications and REST APIs over HTTPS to transfer data. Communications include an extra layer of security with the use of the App Scanning Integration Service.

### **App Scanning Integration Service**

This integration uses the app scanning integration service for security. Systems do not communicate with the enterprise's demilitarized zone (DMZ) unless the communication is secured with a signing certificate. You upload signing certificates from both Workspace ONE UEM and Appthority during the initial setup.

### **Directions of Communication**

Communication, in the form of REST APIs, travels between components over HTTPS. Workspace ONE UEM uses port 443 for communication.

- The Workspace ONE UEM console and the compliance engine send the following to the App Scanning Integration Service.
	- o The Workspace ONE UEM compliance engine identifies blacklisted applications.
	- <sup>o</sup> The Workspace ONE UEM console sends applications reported by devices that included identified blacklisted applications.
- The App Scanning Integration Service posts applications reported by devices to the Appthority App Scanning Service.
- <span id="page-3-0"></span>• The Appthority App Scanning Service posts blacklisted applications back to the App Scanning Integration Service.

## **App Scan Integration Work Flow**

The integration includes alternating actions between Workspace ONE UEM and Appthority. Actions happen in a sequence so that the system reports accurate results and Workspace ONE UEM can act against threats identified by the system.

**Note:** For help with the integration or with the migration of an existing integration, contact your Professional Services Representative.

Interactions between the systems occur in the listed order. This depiction does not include the app scanning integration service that acts as a secure communication layer between Workspace ONE UEM , Appthority, and the enterprise. Professional Services offers help to admins with these steps.

- 1. Set the prerequisites to enable the communication between Workspace ONE UEM and Appthority.
	- Admins configure an integration admin in the Workspace ONE UEM console.
	- Admins download the signing certificate from Appthority to upload to the Workspace ONE UEM console.
- 2. Configure Workspace ONE UEM to send applications to Appthority.
	- a. Admins enable communication and upload the Appthority signing certificate.
	- b. Admins download the Workspace ONE UEM signing certificate and upload it to Appthority.
	- c. Sync either automatically with the Scheduler or manually in the Workspace ONE UEM console.
- 3. Appthority takes the listed actions and sends analysis results to Workspace ONE UEM .
	- a. Appthority analyzes applications sent from Workspace ONE UEM .
	- b. Appthority identifies suspicious Android and iOS applications and sends the analysis.
- 4. Act on blacklisted applications with compliance policies in Workspace ONE UEM .
	- a. Workspace ONE UEM creates blacklisted app groups from Appthority's results. It creates an app group for Android and a separate group for iOS.
	- b. Admins configure compliance policies that act on the applications in the app groups.
- 5. Manage the integration in Workspace ONE UEM with events, app groups, and refresh and reconfigure actions.
	- Admins view Console Events for integration activity.
	- Admins can deactivate blacklisted app groups.
	- Admins can refresh and reconfigure integration.

### <span id="page-4-0"></span>**Supported Systems**

App scan integration is available for the listed platforms, application types, and Workspace ONE UEM deployments. Workspace ONE UEM integrates with the Appthority version available as of April 2017.

### **Supported Operating Systems and Application Types**

App scan integration is available for the listed systems and application types.

- Android Unmanaged applications
- Apple iOS Unmanaged applications

### **Supported Deployments**

<span id="page-4-1"></span>App scan integration is available for SaaS and on-premises customers.

## **Considerations**

Review these specific components that belong to the integration of Appthority and Workspace ONE UEM before you configure the system. Reviewing these components might prevent issues or help solve them.

### **Blacklisted Status**

Once an application is blacklisted in the Workspace ONE UEM console using app scan integration, it remains blacklisted unless you act.

- Deactivate the blacklisted app group that includes the application.
- Reconfigure the integration.

Consider how restrictive your Appthority rules are before performing an app reputation scan and edit rules as necessary.

### **Customer Type Organization Group**

You must configure app scan integration using a **Customer** type organization group. Integration does not work using any other type of organization group.

### **Appthority Rules**

Before enabling integration, ensure that your Appthority rules are configured at the appropriate level to allow necessary applications and to block offending applications.

### **Android Application Control Profile and Blacklists**

The blacklisted app groups created by this integration are not available to use in the Android application control profile.

### **Sync Times**

The systems communicate instantly when you initiate a sync. Depending on the number of applications that need analyzing, sync processes can take some time. If possible, sync the system during off hours. You can, however, manually sync at any time.

### **Device Types and Privacy Settings in Workspace ONE UEM**

The device type and privacy settings in Workspace ONE UEM can affect whether it sends applications to Appthority for analysis.

### **Challenge**

You can configure privacy settings for personal, unmanaged applications to display and collect data, to collect but not display data, or not to collect data.

By default, Workspace ONE UEM displays and collects data for unmanaged applications on corporate devices (both dedicated and shared). However, it does not collect any data for unmanaged applications for employee owned and unassigned devices.

The compliance engine might act on an application on an employee owned device because the application was on a corporate device and Appthority blacklisted it.

#### **Solution**

<span id="page-5-0"></span>You can deactivate the app group in Workspace ONE UEM that contains the application.

## **Custom Admin Role for App Scan Integration**

To manage the integration, create a special admin user with restrictive roles. Special roles help to separate configurations and changes made for integration, so that they do not affect other areas of your Workspace ONE UEM deployment.

You want this custom admin role to access the **Third-Party Integration** page and to add or make edits to app groups. Give integration admins these abilities by adding a custom admin role with the listed categories, also known as permissions.

If you do not want to create an integration admin, ensure that the appointed admin user has the listed categories.

### **Configure an Integration Admin**

Create an integration admin using these steps.

- 1. Ensure that you are in the desired organization group that is a **Customer** type.
- 2. Navigate to **Accounts > Administrators > Roles** and select **Add Role**.
- 3. Complete the following settings and add the following permissions.

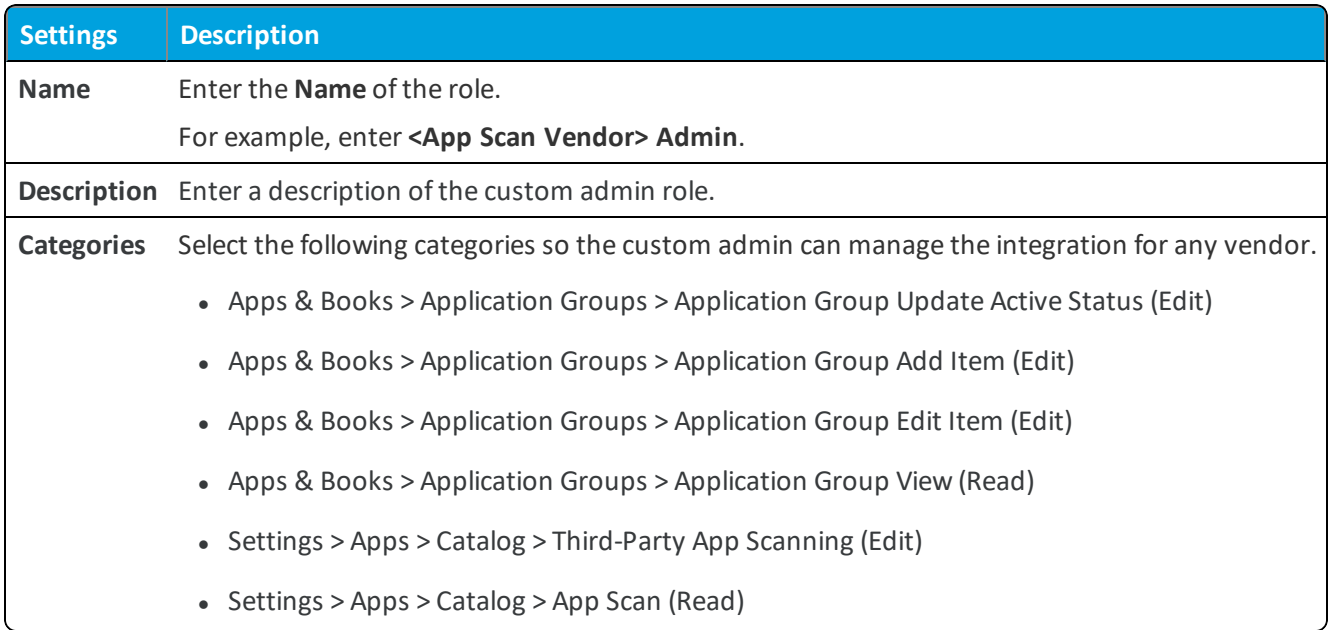

# <span id="page-7-0"></span>Chapter 2: Enable Integration and Trust

Add Appthority information to the Workspace ONE UEM console and download a certificate to enable secure communications between the two systems. You can use information to track the signing certificate and when the systems last synced.

## <span id="page-7-1"></span>**Retrieve Signing Certificate from Appthority**

Go to the Appthority site and download the Appthority certificate so that you can upload it to the Workspace ONE UEM console. When you enable Workspace ONE UEM to communicate with Appthority, you also download a certificate from Workspace ONE UEM to upload to Appthority.

## <span id="page-7-2"></span>**Enable Communication in the Workspace ONE UEM Console**

Enable communication between the systems with these steps.

- 1. Ensure that you are in the desired organization group that is a **Customer** type.
- 2. Navigate to **Groups & Settings > All Settings > Apps > App Scan > Third-Party Integration**.
- 3. Configure the settings.

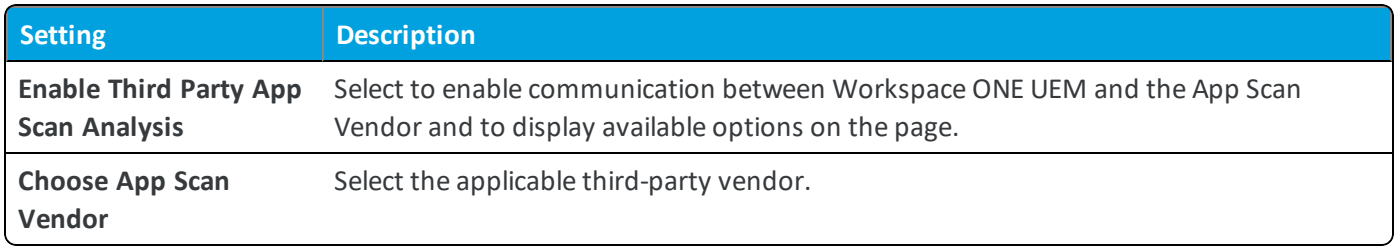

4. Complete the options for Appthority.

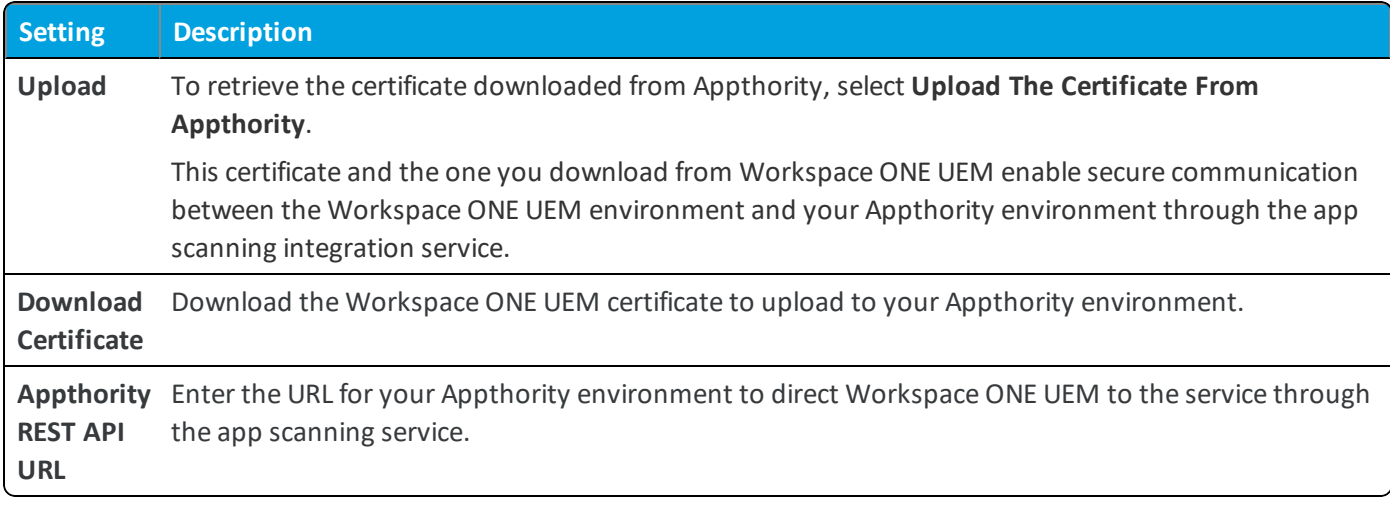

5. Display and configure the **Application Group Creation** area.

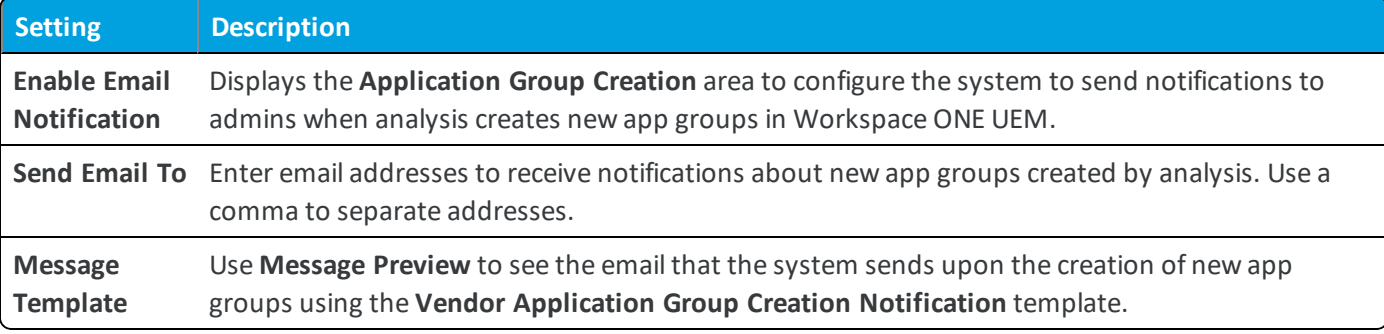

6. Select **Save** to complete configurations and sync with the vendor when the Workspace ONE UEM scheduler task runs.

For information on the **Sync Now** and **Refresh** options, see Sync Options for Appthority [Integrations](#page-8-0) on page 9. For information on **Reconfigure**, see Results of [Reconfiguring](#page-12-0) Integration on page 13.

## <span id="page-8-0"></span>**Sync Options for Appthority Integrations**

You can manually sync the app scan integration system and Workspace ONE UEM at any time, or let the Workspace ONE UEM scheduler task sync integration.

The scheduler task runs every 168 hours. On-premises deployments can edit the recurrence, while SaaS environments cannot. However, you can initiate a manual sync in both environments.

### **Sync Manually**

SaaS and on-premises environments can use the following steps to sync Appthority, the app scanning integration service, and Workspace ONE UEM .

- 1. Ensure that you are in the correct organization group.
- 2. Navigate to **Groups & Settings > All Settings > Apps > App Scan > Third Party Integration**.
- 3. Select Appthority in the **Choose App Scan Vendor** menu.
- 4. Select one of the options.
	- <sup>l</sup> **Sync Now** Sends applications to the app scanning system through the app scanning integration service. Workspace ONE UEM sends only those applications that have not been scanned before or that have no previous result recorded.
	- <sup>l</sup> **Refresh** Wipes application data from Workspace ONE UEM and the app scanning integration service and requests that Appthority wipe application data, too. Then Workspace ONE UEM resends applications for new analysis.

### **Edit the Scheduler Task**

On-premises environments can use the following steps to change the frequency of the **Send Apps to App Scan Vendor** task.

You must have system admin credentials to perform this action.

- 1. Ensure that you are in the correct organization group.
- 2. Navigate to **Groups & Settings > All Settings > Admin > Scheduler**.
- 3. Locate the **Send Apps to App Scan Vendor** task and select **Edit** from the actions menu.
- <span id="page-9-0"></span>4. Edit the options for **Recurrence Type** and **Range** and then **Save** your edits.

### **Access Results With App Groups**

Use Workspace ONE UEM to identify those applications that failed an app scan. Workspace ONE UEM lists them in blacklisted app groups. The system prevents access to applications in blacklisted app groups for security. Deactivate a group if you know the applications are secure for use.

### **Representing Appthority Rules**

Workspace ONE UEM creates blacklisted app groups by platform. If you have six Appthority rules that identify issues, Workspace ONE UEM displays six blacklisted app groups for Android and six blacklisted app groups for Apple iOS. It displays a total of 12. It is not possible to edit the app group information because Workspace ONE UEM imports the data.

#### **Access Blacklisted App Groups**

You can identify your results by the **Created By** column on the **App Groups** page. The column labels blacklisted app groups created by app scan integration as **Appthority**. View your Appthority scan results using the listed procedure.

- 1. Ensure that you are in the correct organization group.
- 2. Navigate to **Apps & Books > Applications > Application Settings > App Groups**.
- 3. Use the **Created By** filter to sort the list by **Appthority**.
- 4. Select the **Name** and view the applications included in the app group list. This list includes the blacklisted application, its application ID, and the version.
- 5. Select **Edit** from the actions menu and add notes to the **Description** text box on the **Assignment** tab.
- 6. Select **Finish** if you added a description.

#### **Deactivate Blacklisted App Groups**

If the system blacklisted an application that you need, deactivate Appthority blacklisted app groups in Workspace ONE UEM . Deactivation is the only way to revert the blacklisted status without reconfiguring integration.

- 1. Ensure that you are in the correct organization group.
- 2. Navigate to **Apps & Books > Applications > Application Settings > App Groups**.
- 3. Locate the blacklisted app group with the needed application.
- 4. Select the drop-down icon from the actions menu and select **Deactivate**.

### **Results of Deactivation**

Deactivation results in the listed Workspace ONE UEM behaviors.

- Workspace ONE UEM does not display them in the list when you build your compliance policy.
- Workspace ONE UEM removes the deactivated group from all compliance policies.

# <span id="page-11-0"></span>Chapter 3: Build an Application Compliance Policy

You can create compliance policies that detect when users have blacklisted applications and configure these policies to resolve non-compliance.

## <span id="page-11-1"></span>**Example of Compliance Policy Actions**

The compliance engine detects a user with an application blacklisted by an app scan integration vendor. You can configure the compliance engine to take several measures.

- Send a push notification to the user prompting them to remove the application.
- Remove certain features such as Wi-Fi, VPN, or email profiles from the device.
- <span id="page-11-2"></span>• Send an email notification to the user copying IT, Security, and HR.

## **Configure Compliance for App Scan**

Build an application compliance policy that acts on devices with non-compliant applications:

- 1. Ensure that you are in the correct organization group.
- 2. Navigate to **Devices > Compliance Policies > List View**. Select **Add**.
- 3. Select the platform.
- 4. Select **Application List** on the **Rules** tab and select **Contains Vendor Blacklisted App(s)** for integration.

To configure the compliance engine to monitor for applications from your reputation scanning system, add the blacklisted app group to the list.

If the engine detects blacklisted applications on devices assigned to the compliance rule, the engine acts as configured in the rule.

5. Move to the **Actions** tab to set escalating actions to perform on a user who does not comply with the compliance rule.

12

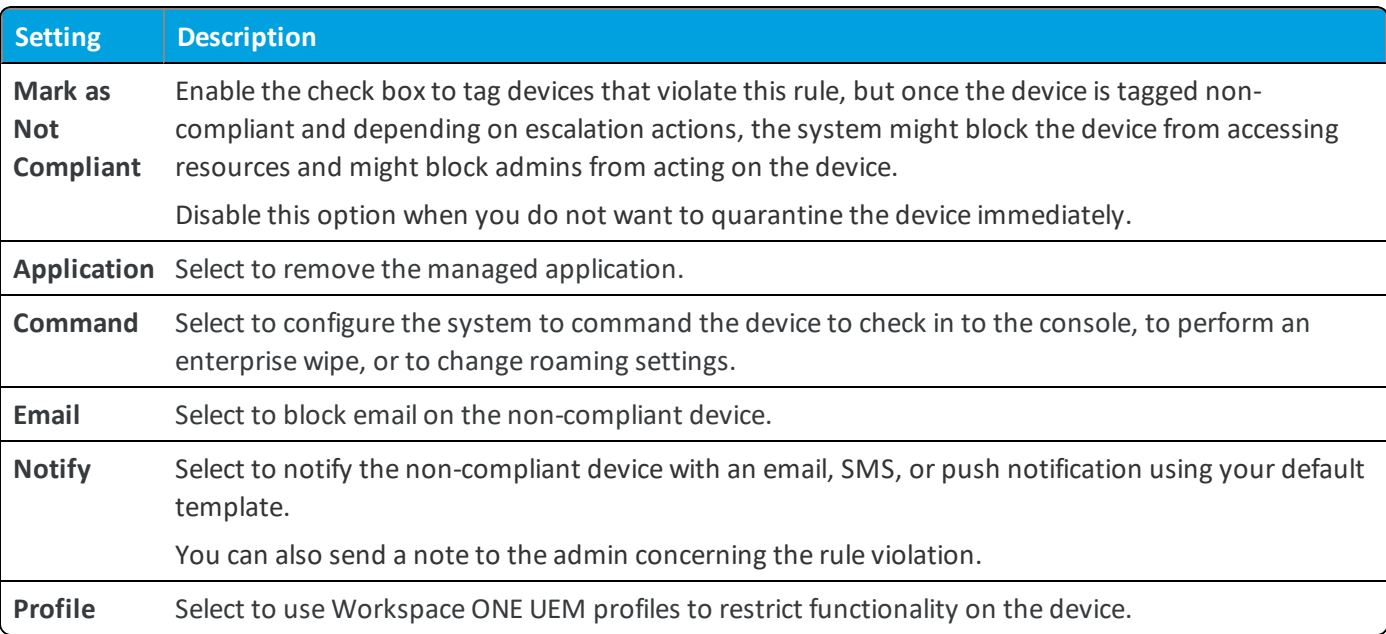

6. Move to the **Assignment** tab to assign the compliance rule to smart groups.

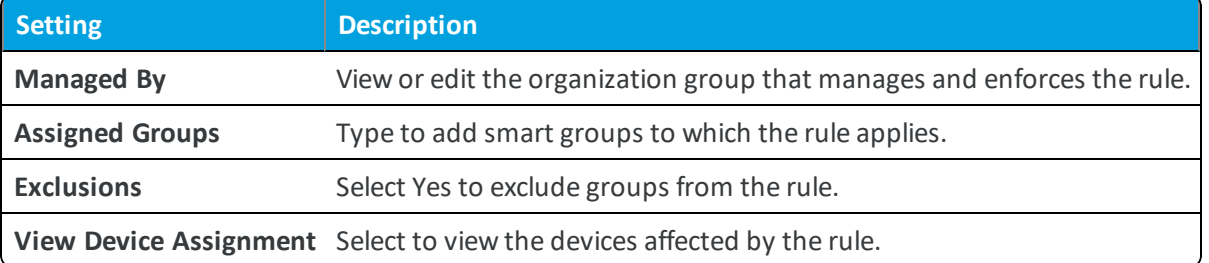

- 7. Move to the **Summary** tab to name the rule and give it a brief description.
- <span id="page-12-0"></span>8. Select **Finish and Activate** to enforce the newly created rule.

## **Results of Reconfiguring Integration**

Workspace ONE UEM offers the option to reconfigure the integration with Appthority. Reconfiguring the system removes configurations, app groups, and compliance policies.

Reconfiguring Appthority integration results in numerous actions.

- Disables the Third-Party App Scan Analysis feature.
- Removes the Appthority signing certificates from the Workspace ONE UEM console.
- Removes the Appthority URL information from the Workspace ONE UEM console.
- Removes the blacklisted app groups from the Workspace ONE UEM console created from the integration.
- Removes compliance policies created using the blacklisted app groups.
- Wipes all data from the app scanning integration service.
- Requests Appthority to remove certificates and data from the integration.

### **Reconfigure Alternative**

Another way to fix application issues is to deactivate blacklisted app groups. This option might fix issues without removing configurations.

## <span id="page-13-0"></span>**Reconfigure the System**

Reconfigure your integration only if you approve of the actions the system takes. The system removes all data and certificates and you must reconfigure allsettings.

- 1. Ensure that you are in the correct organization group.
- 2. Navigate to **Groups & Settings > All Settings > Apps > App Scan > Third-Party Integration**.
- <span id="page-13-1"></span>3. Select **Reconfigure**.

## **Monitor Integration With Console Events**

Workspace ONE UEM lists events so that you can troubleshoot issues or find general information about systems configured in the console. Review console events to get information on app scans, blacklisted app groups, and errors with the integration process.

Console events specific to the **App Scan Integration** report about various components of the system.

- Scanning modifies applicable blacklisted app groups.
- The vendor adds applications to blacklisted app groups.
- Vendors begin scanning applications.
- The system identifies an error in the process.
- The scanning system resets or is reconfigured.

### **Access Console Events**

Access console events using the following steps.

- 1. Navigate to **Hub > Reports & Analytics > Events > Console Events**.
- 2. Select a **Date Range** from the menu.
- 3. Select **Applications** from the **Category** menu.
- 4. Find the applicable **Events**.
	- App Scan Vendor Application Group Modified
	- Application Added To App Scan Vendor Application Group
	- Third Party Application Scanning Started
- Error occurred while Third Party Application Scanning
- Reset Perform for Third Party Application Scanning Vendor

## <span id="page-14-0"></span>**Manage Certificates**

Certificates enable a secure communication between Workspace ONE UEM and Appthority through the app scanning integration service, so retrieve certificates from both Appthority and Workspace ONE UEM .

Keep these certificates current on the **Groups & Settings > All Settings > Apps > App Scan > Third-Party Integration** page.

### **Available Options for Management**

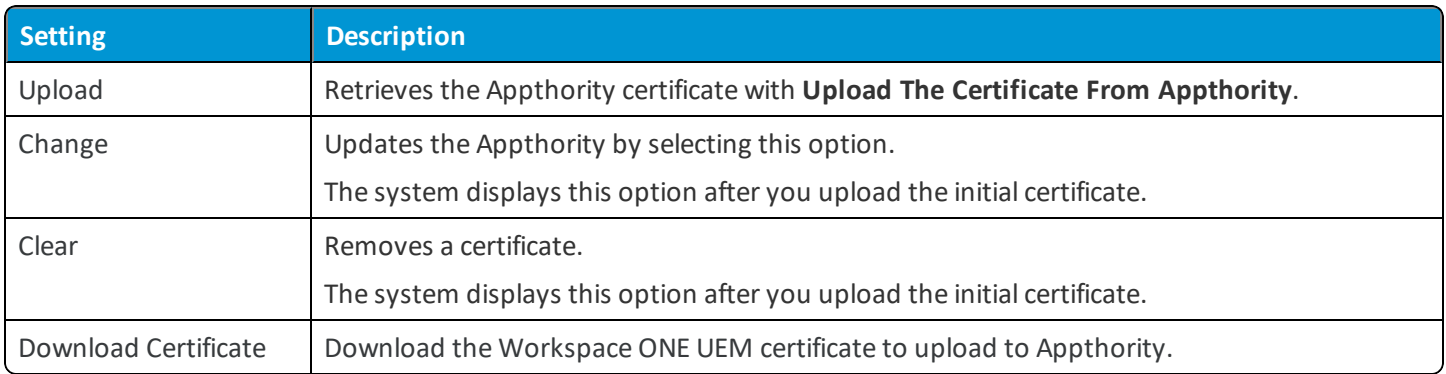